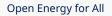

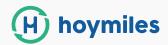

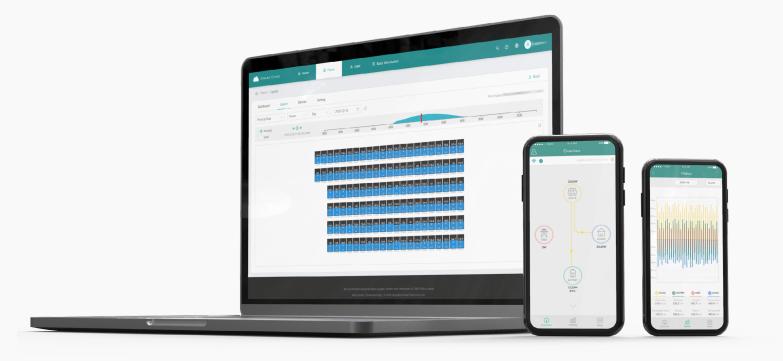

# S-Miles Cloud Monitoring Platform USER MANUAL

By Hoymiles

Region: North America V202105

hoymiles.com

# CONTENTS

| 1. About                                                | 04 |
|---------------------------------------------------------|----|
| 1.1 Introduction                                        | 04 |
| 1.2 System Composition                                  | 04 |
| 1.3 Installer & End-user App/Platform                   | 04 |
| 2. Overview                                             | 05 |
| 2.1 Home page                                           | 05 |
| 2.2 Plants                                              | 05 |
| 2.3 O&M (Operation and Maintenance)                     | 07 |
| 2.4 Basic Information                                   | 11 |
| 3. Alarm Definition                                     | 12 |
| Appendix - Quick Installation Guide (Web)-For Installer | 13 |
| STEP 1 - Login                                          | 13 |
| STEP 2 - Create a plant                                 | 14 |
| STEP 3 - Create an owner account                        | 15 |
| STEP 4 - Add device & layout                            | 16 |

## 1. About

# 1.1 Introduction

The S-Miles Cloud (Hoymiles Monitoring Platform) is a smart PV operation monitoring and management system developed by Hoymiles specifically for installers of distributed PV power plants.

At present, the system has the Installer and the Owner versions, with the corresponding webpage and mobile application available.

This platform provides an easy-to-use procedure for accounts under monitoring and a visual physical layout guide for the installation of microinverters. It enables installers to configure the monitored accounts quickly and provides them with power generation data of both plant and module, as well as detailed alarm information about the power plant regarding commissioning and diagnostics.

# 1.2 System Composition

Install our DTU and microinverter before using the monitoring system. Through wireless communication, the DTU collects status and operation data from microinverter and transmit control commands to it. At the same time, the DTU also connects to the Internet through a router and sends microinverter data to the Hoymiles Monitoring Server to achieve remote control of the whole system.

# 1.3 Installer & Owner App/Platform

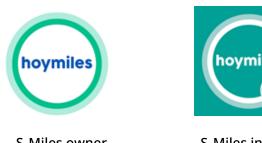

S-Miles owner

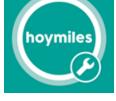

S-Miles installer

# 1.3.1 App download

(1) Scan the QR code to download.

### For Installer:

For Owner:

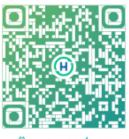

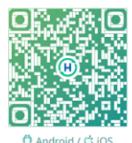

🗘 Android / 🖒 iOS

(2) Search "Hoymiles" on Google Play or App Store.

# 1.3.2 Webpage

Web: https://world.hoymiles.com

# 2. Overview

# 2.1 Home page

The home page of the plant displays the number of plants owned by the user, power generation of the current month, the cumulative power generation of the plant, and the total number of alarm devices. Users can set their accounts at the menu bar at the top.

| Power Generation               |                               | Plant Status |                                                      | All Devices                    | Hello, DemoInstaller!             |       |
|--------------------------------|-------------------------------|--------------|------------------------------------------------------|--------------------------------|-----------------------------------|-------|
| Energy this Month<br>80.61 kWH | Lifetime Energy     3.57 NW/h | (3)<br>Total | Offline: 2<br>Normal: 1<br>Alarm: 0<br>Unfinished: 0 | 18 — Microin<br>Tetal — DTL: 3 | Capacity, as we owned capacity, 2 | ŝ     |
| 3 Ton                          | 1,980 Trees                   |              | mactive: 0                                           | Tuplata                        | Create Plant & Owner Ma           | anage |
| History Data                   |                               |              |                                                      |                                | Number of New Plants              |       |
| Month Year Tot                 | al                            |              |                                                      | < 2021-08                      | <b>• •</b>                        |       |
| 15                             |                               |              |                                                      |                                | 09 10 11 12 01 02 03 04 05 0      | 6 07  |
|                                |                               |              | _                                                    | 1.5.1                          | Number of New Devices             |       |
| 10                             | -                             |              |                                                      |                                |                                   |       |
| Energy (kWh)                   |                               |              |                                                      |                                | 09 10 11 12 01 02 03 04 05 0      | 16 07 |
| 5                              |                               |              |                                                      |                                | My Favorites                      |       |
|                                |                               | _            |                                                      |                                |                                   |       |

### 2.1.1 Top menu bar

- (1) Search: Input the plant name or device serial number to search on the platform for the corresponding target. 🔍
- (2) Language: Click the "Language" button to switch to the corresponding language.

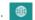

(3) Username: By clicking the username, "My Account" and "Log out" will be displayed. Users can click to modify their personal information or log out of the system.

# 2.2 Plants

Plants: All the plants of the logged-in user will be displayed. You can also view or edit the plant. Click "Star 🖈 " to mark the plant.

| S-MILES         | CLOUD        | <b>≙</b> ⊦ | iome 🕮 Plants 🔀 O&M             | 🗟 Org    | 1&User                  |         |              |             | 9 Q Q                        | ۲            | 8        | н     |
|-----------------|--------------|------------|---------------------------------|----------|-------------------------|---------|--------------|-------------|------------------------------|--------------|----------|-------|
| 습 / Plants / Li | st / Plant I | ist        |                                 |          |                         |         |              |             |                              |              |          |       |
| Plant List      | My Fa        | vorites    | Plant Map                       |          |                         |         |              |             |                              |              |          |       |
| Plant Status    |              | V          | Plant Name V Please enter plant | name.    | Q Advanced Filte        | r Ø     |              |             | I                            | <b>Æ</b> 6 ( | Create I | Plant |
|                 | Status       | Plant ID   | Plant Name                      | Capacity | Affiliated Organization | Country | Energy Today | Power Ratio | Data Update                  | Acti         | ən       |       |
|                 | -70<br>-70   | 75757      | test0427                        | 1.2kW    | HZGYA                   | 中国      | oWh          | 151         | ā                            | R            | P        | ☆     |
| I Have          | ≉ ⊘          | 50006      | SHOW_3kW                        | 3kW      | HZGYA                   | 中国      | 9.12kWh      | •           | 2021-08-09 14:01:12 (UTC+08) | R            | P        | *     |
|                 | 79           | 12729      | SHOW_Export Management_1.2kW    | 1.2kW    | HZGYA                   | 中国      | 0Wh          | (*)         | 2021-07-06 11:16:25 (UTC+08) | R            | P        |       |

# 2.2.1 Filter

Locate plants through fields such as status, name, and SN.

|                                        | Plant List     |                      |                |                         |         |              |             |         |
|----------------------------------------|----------------|----------------------|----------------|-------------------------|---------|--------------|-------------|---------|
| Plant List                             | My Favorites   | Plant Map            |                |                         |         |              |             |         |
| Plant Status                           | Plant          | t Name 🗸 Please ente | er plant name. | Q Advanced Fil          | ter     |              |             |         |
| ூ Offline<br>≝ Alarm                   | : ID PI        | ant Name             | Capacity       | Affiliated Organization | Country | Energy Today | Power Ratio | Data Up |
| ⊚ SN does not match<br>☆ Abnormal grid | 1 6 Sł         | HOW_3kW              | 3kW            | HZGYA                   | 中国      | 2.64kWh      | <u>,</u>    | 2021-08 |
| advanced filter                        | r will be adde | d to find plants     | later.         |                         |         |              |             |         |
| Plant List                             | My Favorites   | Plant Map            |                |                         |         |              |             |         |
|                                        |                |                      |                |                         |         |              |             |         |

# 2.2.2 View

Click the "View" button to see plant details (there are detail pages of ordinary plant and zero export plant).

| CLOUD        |          | Home 🕮 Plants 💥 O&N                                             | ۸ 🗷 Org8                                                                                                    | kUser                                                                                                    |                                                                                                    |                                                                                                    |                                                                                                    | 9 @ ¢                                                                                                    | ۲                                                                                                    | A HZG                                                                                                    |
|--------------|----------|-----------------------------------------------------------------|----------------------------------------------------------------------------------------------------|----------------------------------------------------------------------------------------------------|----------------------------------------------------------------------------------------------------|----------------------------------------------------------------------------------------------------|----------------------------------------------------------------------------------------------------|----------------------------------------------------------------------------------------------------|----------------------------------------------------------------------------------------------------|----------------------------------------------------------------------------------------------------|
| st / Plant L | ist      |                                                                 |                                                                                                    |                                                                                                    |                                                                                                    |                                                                                                    |                                                                                                    |                                                                                                    |                                                                                                    |                                                                                                    |
| My Fa        | vorites  | Plant Map                                                       |                                                                                                    |                                                                                                    |                                                                                                    |                                                                                                    |                                                                                                    |                                                                                                    |                                                                                                    |                                                                                                    |
|              | ×        | Plant Name V Please enter plan                                  | it name.                                                                                                    | Advanced Filte                                                                                                    | r 🎖                                                                                                    |                                                                                                    |                                                                                                    | 1                                                                                                    | 🕫 Cr                                                                                                    | eate Plant                                                                                                    |
| Status       | Plant ID | Plant Name                                                      | Capacity                                                                                                    | Affiliated Organization                                                                                                    | Country                                                                                                    | Energy Today                                                                                                    | Power Ratio                                                                                                    | Data Update                                                                                                    | Actio                                                                                                    | n                                                                                                    |
| \$9 ⊘        | 50006    | SHOW_3kW                                                        | 3kW                                                                                                    | HZGYA                                                                                                    | 中国                                                                                                    | 2.64kWh                                                                                                    | r                                                                                                    | 2021-08-11 17:01:11 (UTC+08)                                                                                                    |                                                                                                    | ø 🖈                                                                                                    |
| 43           | 12729    | SHOW_Export Management_1.2kW                                    | 1.2kW                                                                                                    | HZGYA                                                                                                    | 中国                                                                                                    | 0Wh                                                                                                    | ā                                                                                                    | 2021-07-06 11:16:25 (UTC+08)                                                                                                    | View                                                                                                    | Ø \☆                                                                                                    |
|              | Status   | st / Plant List<br>My Favorites<br>Status Plant ID<br>🥯 🤗 50006 | st / Plant List My Favorites Plant Map Plant Name V Please enter plan Status Plant ID Plant Name Source Show_3kW | st / Plant List       My Favorites     Plant Map       V     Plant Name       Status     Plant ID       Plant Name     Capacity       Status     Status       Status     Status | st / Plant List          My Favorites       Plant Map         V       Plant Name       Please enter plant name.       Q       Advanced Filte         Status       Plant ID       Plant Name       Capacity       Affiliated Organization         Status       Status       SHOW_3KW       3kW       HZGYA | st / Plant List          My Favorites       Plant Map         ✓       Plant Name ✓       Please enter plant name.       Q       Advanced Filter ▽         Status       Plant ID       Plant Name       Capacity       Affiliated Organization       Country         Source       Stools       SHOW_3kW       3kW       HZGYA       中国 | st / Plant List          My Favorites       Plant Map         ✓       Plant Name ✓       Please enter plant name.       Q       Advanced Filter ▼         Status       Plant ID       Plant Name       Capacity       Affiliated Organization       Country       Energy Today         Status       Sto006       SHOW_3KW       3kW       HZGYA       中国       2.64kWh | st / Plant List          My Favorites       Plant Map         ✓       Plant Name ✓       Please enter plant name.       Q       Advanced Filter ▼         Status       Plant ID       Plant Name       Capacity       Affiliated Organization       Country       Energy Today       Power Ratio         Status       Plant ID       Plant Name       3kW       HZGYA       中国       2.64kWh | st / Plant List          My Favorites       Plant Map         ✓       Plant Name ✓       Please enter plant name.       Q       Advanced Filter ਓ         Status       Plant ID       Plant Name       Capacity       Affiliated Organization       Country       Energy Today       Power Ratio       Data Update         Status       Status       Status       Status       Status       Status       Affiliated Organization       Country       Energy Today       Power Ratio       Data Update         Status       Status       Status       Status       Affiliated Organization       Country       Energy Today       Power Ratio       Data Update | st / Plant List<br>My Favorites Plant Map<br>✓ Plant Name ✓ Please enter plant name. Q. Advanced Filter<br>Status Plant D Plant Name Capacity Affiliated Organization Country Energy Today Power Ratio Data Update Action<br>© © 50006 SHOW_3kW 3kW HZGYA 中国 2.64kWh 2021-08-11 17:01:11 (UTC+08) |

# 2.2.3 Edit

Click the "Edit" button to edit the plant.

| / Plants /   | List / Plant | List     |                                 |          |                         |         |              |             |                              |                     |
|--------------|--------------|----------|---------------------------------|----------|-------------------------|---------|--------------|-------------|------------------------------|---------------------|
| Plant List   | My Fa        | ivorites | Plant Map                       |          |                         |         |              |             |                              |                     |
| Plant Status |              | × .      | Plant Name V Please enter plant | name.    | Q Advanced Filte        | r Ø     |              |             |                              | Create Plant        |
|              | Status       | Plant ID | Plant Name                      | Capacity | Affiliated Organization | Country | Energy Today | Power Ratio | Data Update                  | Action<br>Plant O&M |
| 1            | æ⊘           | 50006    | SHOW_3kW                        | 3kW      | HZGYA                   | 中国      | 2.64kWh      |             | 2021-08-11 17:01:11 (UTC+08) | 2 🖉                 |
|              | 70           | 12729    | SHOW_Export Management_1.2kW    | 1.2kW    | HZGYA                   | 中国      | 0Wh          | -           | 2021-07-06 11:16:25 (UTC+08) | R 👂 🌣               |

### You will see the page as shown below.

| 👛 S-MILES      | CLOUD         | <u>ا</u> ھ | Home       | 🖽 Plants      | 💥 о&м     | 🗵 Org    | BlUse | Plant O&M                |              |            |                           | ×               |
|----------------|---------------|------------|------------|---------------|-----------|----------|-------|--------------------------|--------------|------------|---------------------------|-----------------|
| 습 / Plants / L | ist / Plant L | ist        |            |               |           |          |       | Plant Name :             | SHOW_3kW     |            | Power: 3 kW               |                 |
| Plant List     | My Fa         | vorites    | Plant M    | Иар           |           |          |       | Affiliated Organization: | HZGYA        |            | Owner: HZFYB              |                 |
|                |               |            | Plant Name |               |           |          | Q     | Plant Status:            | Home Plant   | Installat  | tion Time: 2020-11-03 11: | :19:28 (UTC+08) |
|                | Status        | Plant ID   | Plant Na   | me            |           | Capacity | Aff   | Address:                 | 浙江省杭州市拱墅区康桥街 | 道康景路杭开创新领地 |                           |                 |
|                | ≉ ⊘           | 50006      | SHOW_3     | kW            |           | 3kW      | HZO   | Current Power:           |              | h          | $\sim\sim$                | 0%              |
|                | 73            | 12729      | SHOW_E     | kport Managem | ent_1.2kW | 1.2kW    | HZO   | Plant O&M:               | 🕸 Settings   | ٩          | X Transfer Plant          |                 |
|                |               |            |            |               |           |          |       |                          | A Networking | Ľ          | Power Adjustment          |                 |
|                |               |            |            |               |           |          |       |                          | 🗇 Delete     |            |                           |                 |

- (1) Settings: Plant details (plant settings).
- (2) Transfer plant: Click the "Transfer Plant" button and an organization selection box will pop up. You can choose to transfer the plant to an affiliated organization.
- (3) Networking: Click the "Networking" button and the DTU will send the network connection command to the microinverter.
- (4) Generate report: Generate a report of the plant data.
- (5) Delete: Click the "Delete" button to delete the plant (cannot be deleted if there are devices under the plant).
- (6) Power limit settings: For DTU-Pro users only. Set the generation power limit value according to your needs.

# 2.3 O&M (Operation and Maintenance)

### 2.3.1 Device List

On this page, you will be able to manage the microinverters, DTUs, repeaters and meter devices which are bound to the plants under your account.

|                                      | binverter     | 🔁 Device List                |                       |                |       |                      |               |               |            |
|--------------------------------------|---------------|------------------------------|-----------------------|----------------|-------|----------------------|---------------|---------------|------------|
| Microinverter DTU                    | Repeater      | Meter 🖄 Alarm Query          |                       |                |       |                      |               |               |            |
| Please select plant.           MI-SN | Device Status | Pleas B Report Query         | anagement nnected DTU | Device Version | Model | Grid Profile Version | Hardware Ver. | Software Ver. | Action     |
| 106                                  | = Offline     | SHOW_Export Management_1.2kW | 10F864200890          | Gen2           |       |                      |               |               | 2          |
| 101                                  | Online        | SHOW_3kW                     | 10F232900042          | Gen2           |       | 1.1.0 (LN_50Hz)      | H07.00.01     | V00.02.32     | <b>R</b> / |
| 102                                  | Online        | SHOW_3kW                     | 10F232900042          | Gen2           |       | 1.1.0 (LN_50Hz)      | H07.00.01     | V00.02.32     | 12 /       |
| 102                                  | Online        | SHOW_3kW                     | 10F232900042          | Gen2           |       | 1.1.1 (LN_60Hz)      | H07.00.01     | V00.02.32     | <b>E</b> / |
| 101                                  | Online        | SHOW_3kW                     | 10F232900042          | Gen2           |       |                      | H07.00.01     | V00.02.32     | R /        |
| 101                                  | • Online      | SHOW_3kW                     | 10F232900042          | Gen2           |       |                      | H07.00.01     | V00.02.32     | 2          |
| 101 🖘                                | Online        | SHOW_3kW                     | 10F232900042          | Gen2           |       |                      | H07.00.01     | V00.02.32     | 12         |
| 101                                  | Online        | SHOW_3kW                     | 10F232900042          | Gen2           |       |                      | H07.00.01     | V00.02.32     | B /        |
| 101                                  | Online        | SHOW_3kW                     | 10F232900042          | Gen2           |       |                      | H07.00.01     | V00.02.32     | 12 0       |
| 101                                  | Online        | SHOW_3kW                     | 10F232900042          | Gen2           |       |                      | H07.00.01     | V00.02.32     | 2          |

### 1. Microinverter Management

(1) Query: Select the plant or input the microinverter serial number, then click the "Search" button to quickly find the qualified microinverter.

| <u> </u>       |                                 |           | 🖽 Plants 💥 O&M               | 🗟 Org&User    |                |       |                      |               |               | 🌐 <u>ര</u> нzы |
|----------------|---------------------------------|-----------|------------------------------|---------------|----------------|-------|----------------------|---------------|---------------|----------------|
| ≙ / 08         | xM / Device List / Micr         | pinverter |                              |               |                |       |                      |               |               |                |
| Micro          | inverter DTU                    | Repeater  | Meter Device Replace         | nent Record   |                |       |                      |               |               |                |
| please         | select plant.                   |           | Please enter SN.             | Q Searc       | ±n             |       |                      |               |               |                |
| SHOW_<br>SHOW_ | .3kW<br>Export Management_1.2kV | v         |                              | Connected DTU | Device Version | Model | Grid Profile Version | Hardware Ver. | Software Ver. | Action         |
|                | 106167444555 🗂                  | Offline   | SHOW_Export Management_1.2kW | 10F864200890  | Gen2           |       |                      |               |               | 2              |
|                | 101011141004                    | Online    | SHOW_3kW                     | 10F232900042  | Gen2           |       | 1.1.0 (LN_50Hz)      | H07.00.01     | V00.02.32     | R   P          |
|                | 102011141012                    | Online    | SHOW_3KW                     | 10F232900042  | Gen2           |       | 1.1.0 (LN_50Hz)      | H07.00.01     | V00.02.32     | 12 /           |
|                | 102022200126                    | Online    | SHOW_3kW                     | 10F232900042  | Gen2           |       | 1.1.1 (LN_60Hz)      | H07.00.01     | V00.02.32     | R /            |
|                | 101011141005                    | Online    | SHOW_3kW                     | 10F232900042  | Gen2           |       |                      | H07.00.01     | V00.02.32     | R /            |
|                | 101011141009                    | Online    | SHOW_3kW                     | 10F232900042  | Gen2           |       |                      | H07.00.01     | V00.02.32     | 8 0            |

(2) View: Click the "View" button to enter the detail page of microinverter, which displays the basic information, real-time parameters, equipment status, etc.

(3) Equipment maintenance: It displays the basic information of the microinverter. It also displays remote control functions such as turning off, turning on, restarting the microinverter, replacing/deleting device, grid profile update as shown below.

| S-MILES CLOUD                | 🔓 Home        | 🕮 Plants 💥 O&M               | 🗟 Org&User    |                |       |                      | C             | ۵ ۵           | 🖶 😣 HZGYA             |
|------------------------------|---------------|------------------------------|---------------|----------------|-------|----------------------|---------------|---------------|-----------------------|
| 습 / O&M / Device List / Mice | roinverter    |                              |               |                |       |                      |               |               |                       |
| Microinverter DTU            | Repeater      | Meter Device Replaceme       | nt Record     |                |       |                      |               |               |                       |
| Please select plant.         |               | ✓ Please enter SN.           | Q Search      |                |       |                      |               |               |                       |
| MI-SN                        | Device Status | Plant                        | Connected DTU | Device Version | Model | Grid Profile Version | Hardware Ver. | Software Ver. | Action                |
| 106167444555 🖬               | Offline       | SHOW_Export Management_1.2kW | 10F864200890  | Gen2           |       |                      |               |               | Device Maintenance    |
| 101011141004                 | Online        | SHOW_3kW                     | 10F232900042  | Gen2           |       | 1.1.0 (LN_50Hz)      | H07.00.01     | V00.02.32     | R 🖉                   |
| 102011141012                 | Online        | SHOW_3kW                     | 10F232900042  | Gen2           |       | 1.1.0 (LN_50Hz)      | H07.00.01     | V00.02.32     | B /                   |
| 102022200126                 | Online        | SHOW_3kW                     | 10F232900042  | Gen2           |       | 1.1.1 (LN_60Hz)      | H07.00.01     | V00.02.32     | <b>1</b> 2   <i>P</i> |
| 101011141005                 | Online        | SHOW_3kW                     | 10F232900042  | Gen2           |       |                      | H07.00.01     | V00.02.32     | R   Ø                 |
| 101011141009                 | Online        | SHOW_3kW                     | 10F232900042  | Gen2           |       |                      | H07.00.01     | V00.02.32     | B   P                 |
| 10101114006D 🖘               | Online        | SHOW_3kW                     | 10F232900042  | Gen2           |       |                      | H07.00.01     | V00.02.32     | 8                     |

| S-MILI    | ES CLOUD                | 🔒 Home        | 圈 Plants 💥 O&M               | 🗟 Org&User    |            | Device Maintenance  |                   |                                             | × |
|-----------|-------------------------|---------------|------------------------------|---------------|------------|---------------------|-------------------|---------------------------------------------|---|
| 습 / 08M   | / Device List / Microin | werter        |                              | -             |            | MI-SN:              | 101011141004      | Creation Time: 2021-06-08 10:32:24 (UTC+08) |   |
| Microinve | erter DTU               | Repeater      | Meter Device Replace         | ement Record  |            | Plant:              | SHOW_3kW          | Connected DTU: 10F232900042                 |   |
|           |                         |               |                              | Q. Search     | l I        | Hardware Ver.:      | H07.00.01         | Software Ver.: V00.02.32                    |   |
|           | MI-SN                   | Device Status | Plant                        | Connected DTU | Device Ver | Device Maintenance: | () Turn On        | (U) Turn Off                                |   |
|           | 106167444555 🛱          | = Offline     | SHOW_Export Management_1.2kW | 10F864200890  | Gen2       |                     | C Restart         | 🖽 Replace Device                            |   |
|           | 101011141004            | Online        | SHOW_3kW                     | 10F232900042  | Gen2       |                     | View Grid Profile | R Grid Profile Update                       |   |
|           | 102011141012            | Online        | SHOW_3KW                     | 10F232900042  | Gen2       |                     |                   |                                             |   |
|           | 102022200126            | Online        | SHOW_3kW                     | 10F232900042  | Gen2       |                     | ▲ Shield Alarm    | Delete Device                               |   |
|           | 101011141005            | • Online      | SHOW 3PW                     | 10523200042   | Geo2       |                     |                   |                                             |   |

### 2. For DTU Management

Select the DTU and click the "Device Maintenance" button, and you will be able to restart, replace, upgrade firmware, collect software information, delete the DTU (the DTU cannot be deleted if there is a bound MI, you need to delete the MI first), as shown below.

| 습 / O&M / Device List / DTU                                              | 1             |                     |                                     |                                     |            |                 |                                         |                  |
|--------------------------------------------------------------------------|---------------|---------------------|-------------------------------------|-------------------------------------|------------|-----------------|-----------------------------------------|------------------|
| Microinverter DTU                                                        | Repeater      | Meter Device R      | eplacement Record                   |                                     |            |                 |                                         |                  |
| Please select plant.                                                     | ~ [ F         | Please enter SN.    | Q Search                            |                                     |            |                 |                                         |                  |
| DTU-SN                                                                   | Device Status | Plant               |                                     | Device Version                      | Model      | Hardware Ver.   | Software Ver.                           | Action           |
| 10F864200890 🛱                                                           | Offline       | SHOW_Export Manager | ment_1.2kW                          | Gen3                                |            | H09.01.02       | V00.02.03                               | R 🤌              |
| 10F232900042 🛱                                                           | Online        | SHOW_3kW            |                                     | Gen2                                |            | V03.01          | V14.04                                  | 8                |
| S-MILES CLOUD                                                            | 습 Home 🕮 Plan | ts 🗙 оам Di         | evice Maintenance                   |                                     |            |                 |                                         |                  |
| S-MILES CLOUD                                                            | 合 Home        | ts 💥 ORM D          |                                     | 10F864200890                        |            | Cre             | eation Time: 2021-08-02                 |                  |
|                                                                          |               | ts 🔆 O&M D          | DTU-SN:                             | 10F864200890<br>SHOW_Export Managem | ient_1.2kW |                 |                                         |                  |
| 습 / O&M / Device List / DTU                                              | Repeater      |                     | DTU-SN:                             | SHOW_Export Managem                 | ient_1.2kW | Qty of MI       | eation Time: 2021-08-02                 |                  |
| A / O&M / Device List / DTU     Microinverter DTU                        | Repeater      | Meter Device        | DTU-SN:<br>Plant:                   | SHOW_Export Managem                 | ient_1.2kW | Qty of MI<br>Sc | eation Time: 2021-08-02<br>Connected: 1 |                  |
| A O&M / Device List / DTU     Microinverter DTU     Please select plant. | Repeater Plea | Meter Device        | DTU-SN:<br>Plant:<br>Hardware Ver.: | SHOW_Export Managem                 | ent_1.2kW  | ୟty of MI<br>Sc | connected: 1<br>ftware Ver.: V00.02.03  | 7:33:21 (UTC+08) |

### 3. Meter Management

On this page you can query and delete the meter device.

| S-MILES CLOUD              |         | 🖽 Plants     | 🗶 о&м   | 圆 Org&User                      |                    |  | ۲      | A HZGYA |
|----------------------------|---------|--------------|---------|---------------------------------|--------------------|--|--------|---------|
| 습 / O&M / Device List / Me | iter    |              |         |                                 |                    |  |        |         |
| Microinverter DTU          | Repeate | r Mete       | Devi    | ce Replacement Record           |                    |  |        |         |
| Please select plant.       |         | Please en    | ter SN. | Q Search                        |                    |  |        |         |
| Meter-SN                   | D       | evice Status |         | Plant                           | Connected Position |  | Action | 1       |
| 10/010102020               | 123     | Offling      |         | CLIOUR Evnert Management 1 Okto | Crid               |  |        |         |

# 4. Device Replacement Record

On this page you will see the device replacement record.

| S-MILES CLOU         | D                            | 🗄 Plants 🛛 💥 O&M | Org&User                             |                              | 0 ® <u>8</u> |
|----------------------|------------------------------|------------------|--------------------------------------|------------------------------|--------------|
|                      | it / Device Replacement Reco | ord              |                                      |                              |              |
| Microinverter        | DTU Repeater                 | Meter Dev        | ice Replacement Record               |                              |              |
| Please select plant. | ✓ Device Type                | ∨ Please ent     | er original SN. Please enter new SN. | Q Search                     |              |
| Device Type          | New SN                       | Original SN      | Plant                                | Replacement Time             | Replaced By  |
| DTU                  | 10F864200890                 | 10F864200098     | SHOW_Export Management_1.2kW         | 2021-08-05 15:42:02 (UTC+08) | HZGYA        |
| DTU                  | 10F864200098                 | 10F871609976     | SHOW_Export Management_1.2kW         | 2021-08-05 15:41:40 (UTC+08) | HZGYA        |
| Microinverter        | 106167444555                 | 106167444444     | SHOW_Export Management_1.2kW         | 2021-08-02 21:49:16 (UTC+08) | adminHW      |
| DTU                  | 10F871609976                 | 10F871600076     | SHOW_Export Management_1.2kW         | 2021-08-02 17:53:32 (UTC+08) | adminHW      |
| DTU                  | 10F871403298                 | 10F864200800     | SHOW_Export Management_1.2kW         | 2021-07-16 15:25:26 (UTC+08) | HZGYA        |
| Microinverter        | 112163700092                 | 112163700091     | SHOW_Export Management_1.2kW         | 2021-07-07 14:59:02 (UTC+08) | daitihu      |
| DTU                  | 10F864200800                 | 10F864200890     | SHOW_Export Management_1.2kW         | 2021-07-07 13:07:38 (UTC+08) | HZGYA        |
| Microinverter        | 112163700091                 | 114162820080     | SHOW_Export Management_1.2kW         | 2021-07-05 17:30:17 (UTC+08) | qianrushi    |
|                      |                              |                  |                                      |                              |              |

# 2.3.2 Alarm Query

### 1. Real-time Alarms

The alarm query page displays all the alarms under the logged-in account. Click "Real-time Alarms" to view details of present alarms, including the device that issues alarm, the plant, the alarm level and the name of the alarm. If you click "Troubleshooting Suggestion", the system will give you suggestions about how to deal with the alarm.

# 2. Historical Alarms

Click "Historical Alarms" to view information of historical alarms.

| S-MILES CLOUD         |                    | 🖽 Plants | 🗶 0&м      | 🗟 Org&User                    |          |       |   | ۲ | R HZGY |
|-----------------------|--------------------|----------|------------|-------------------------------|----------|-------|---|---|--------|
| 습 / O&M / Alarm Query | r                  |          |            |                               |          |       |   |   |        |
| Real-time Alarms      | Historical Alarms  |          |            |                               |          |       |   |   |        |
| Microinverter V       | Please select plan | nt.      |            | Alarm Name V Please enter SN. | Q Search |       |   |   |        |
| MI-SN                 | Plant              |          | Alarm Name | Alarm Time                    |          | Actio | n |   |        |

# 2.3.3 Report Query

On this page you can download power and energy reports of the whole system.

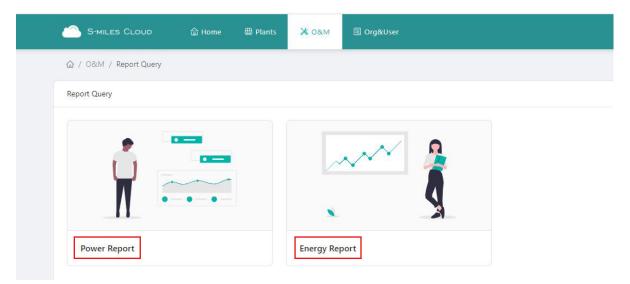

# 2.3.4 Grid Profile Management

On this page you can edit the grid profile.

| S-MILES CLOUD             |                | 🖽 Plants 🛛 💥 🔿 | &M 🗏 Org8 |             |                     |                         |       | 🗎 🔗 на |
|---------------------------|----------------|----------------|-----------|-------------|---------------------|-------------------------|-------|--------|
| 습 / O&M / Grid Profile Ma | nagement       |                |           |             |                     |                         |       |        |
| Grid Profile Management   |                |                |           |             |                     |                         |       |        |
| Country/Region V          | Device Version | V              |           | ile Name    | Q Search            |                         |       |        |
| File Name                 | Alias          | Device Version | Country   | Version No. | Creation Time       | Action                  |       |        |
| China_NBT_32004_H         |                | Gen2           | China     | 1.1.2       | 2021-02-23 16:39:54 | 🖉 Edit   🔀 Alias   🗖 De | elete |        |
| CN_NBT32004_2018          |                | Gen3           | China     | 2.0.0       | 2020-07-07 16:54:13 | 🖉 Edit                  |       |        |
|                           |                |                | China     |             | 2018-10-29 14:54:34 | ∠ Edit                  |       |        |

### 2.4 Basic Information

# 2.4.1 Organization Management

The organization list displays all the organizations under the logged-in account. According to the type of organization, you can select eligible organizations, add new organizations, edit existing organizations, and view and delete the organization users.

There are four types of organizations: device supplier, dealer, installer and regular organization. Regular organizations have two customer roles: sub-installer and normal installer. Sub-installers can only create and edit plant and issue networking commands.

Normal Installer

- (1) Definition: An Organization means a group name, like a distributor or installer company.
- (2) Edit: Click the "Edit" button to edit organization information.
- (3) Add Organization: Click the "Add Organization" button to add an affiliated organization.
- (4) View: Click the "View" button to enter the information page, where you can view organization name, superior organization, the number of organizational users and plants.
- (5) Delete: Click the "Delete" button, and confirm whether to delete the organization (if the organization has a plant, it cannot be deleted).
- (6) Search: Click the "Search" button based on the selected institution type to quickly obtain the institutions that meet the conditions.
- (7) Transfer Organization: Click the "Transfer Organization" button to enter the transfer page, then choose the new superior organization name.

| S-MILES CLOUD              |              | 🖶 Plants | 🗶 о&м          | 🗑 Org&User |                       |         |                         | ۵        | R HZGY      |
|----------------------------|--------------|----------|----------------|------------|-----------------------|---------|-------------------------|----------|-------------|
| 습 / Org&User / Organizatio | n Management |          |                |            |                       |         |                         |          |             |
| Organization Management    |              |          |                |            |                       |         |                         |          |             |
| Please enter organization  | Q Sear       | ch       |                |            |                       |         | [                       | + Add O  | rganization |
| Organization Name          |              |          | Organization T | ype        | Superior Organization | Contact | Action                  |          |             |
| - HZGYA                    |              |          | Dealer         |            | -                     |         | ₹ 🖉 🗠                   | 0        |             |
| LN_60                      |              |          | Regular        |            | HZGYA                 |         | <b>₽</b>   <b>2</b>  \$ | •        |             |
|                            |              |          |                |            |                       |         | Tota                    | I 2 data | 1>          |

# 2.4.2 Organizational User Management

Definition: The logged-in account for installers or partners.

This page displays the current users and subordinate users. For each user, you can add, edit, view user authority, reset password, delete, and set it as organization administrator.

| S-MILES CLOUD 🔒 Home                | 冊 Plants 🛛 💥 O&M      | 🗵 Org&User    |              |                   |               | 4 ® 😣               |
|-------------------------------------|-----------------------|---------------|--------------|-------------------|---------------|---------------------|
| 습 / Org&User / Org. User Management |                       |               |              |                   |               |                     |
| Organization                        | Organization User     |               |              |                   |               |                     |
| Please enter organization name. Q   | Please enter account. | Q             |              |                   | +             | Add Organization Us |
| HZGYA                               | Selected 0 Item(s)    | Clear         |              |                   |               | 0                   |
|                                     | Login Account         | Name          | Organization | Organization Type | Creation Time | Action              |
|                                     | HZGYA                 | DemoInstaller | HZGYA        | Dealer            | 2020-09-03    | 8 2 8 0             |
|                                     | O HZWX                | DemoInstaller | HZGYA        | Dealer            | 2018-05-18    | ₿ ∠ 8 0             |

# 2.4.3 Owner Management

On this page, you can edit the owner's information and reset password.

| 🙈 S-MILES CLOUD 🔒 Home            | 🖽 Plants 🛛 💥 O&M   | 🗟 Org&User | Edit Owner       |                                                                                                    | ×                |
|-----------------------------------|--------------------|------------|------------------|----------------------------------------------------------------------------------------------------|------------------|
| කි / Org&User / Owner Management  |                    |            | * Organization : | HZGYA (Dealer)                                                                                                    |                  |
| Organization                      | Owner              |            | Login Account:   |                                                                                                    |                  |
| Please enter organization name. Q |                    | ٩          | Name:            | Test0102                                                                                                    |                  |
| HZGYA                             | Selected 0 Item(s) | Clear      | Contact Number:  |                                                                                                    |                  |
|                                   | Login Account      | Name       |                  |                                                                                                    |                  |
|                                   | Test0102           | Test0102   |                  | Please enter                                                                                                    |                  |
|                                   | HZFYB              | HZFYB      |                  | * The email address will be used to reset the password when you forget your pas<br>an email address is recommended. | ssword. Entering |
|                                   |                    |            |                  |                                                                                                    |                  |
|                                   |                    |            |                  |                                                                                                    |                  |

# 3. Alarm Definition

- 🦈 Offline
- 🞽 Alarm
- SN does not match
- 🛱 Abnormal grid
- Onstable internet connection
- \land Unfinished
- S Inactive
- (1) Offline: The DTU is not connected to the Internet. Make sure that DTU is installed and network configuration is done.
- (2) Alarm: Whole plant status alarm. This is when more than half of the microinverters in the plant issue grid-related alarms and the entire plant reports abnormal grid status. To find out what the alarm is, refer to the plant home page and click the alarm icon.
- (3) SN Does Not Match: The microinverter serial number is not correct or the SN exists in another plant. Check that everything is correct.
- (4) Abnormal Grid: Grid overvoltage/grid undervoltage/grid voltage fluctuation, etc.
- (5) Unstable Internet Connection: The DTU detects that the home network is unstable.
- (6) Unfinished: Incomplete plant.
- (7) Inactive: The plant has not uploaded any data for more than half a year. Once the DTU is connected to the Internet again, the plant will return to normal.
- (8) My Favorites: The plants that you mark as favorite.

# Appendix - Quick Installation Guide (Web)-For Installer

# STEP 1 - Login

### Note:

# 1. Apply for an account

For distributors - contact the Hoymiles team (service@hoymiles.com) to create account.

For installers - contact your direct distributor to create account.

For owners - contact your installer to create account .

### 2. System requirements

- (1) Browser: Google Chrome is recommended.
- (2) Screen resolution: 1920\*1080 recommended, 1366\*768 supported.

# 3. System login address: https://world.hoymiles.com

### 4. Login steps

- (1) Open the browser and enter the system address in the address bar.
- (2) Enter the correct username and password in the input box as shown below.

| Ra                                                                                                    |  |
|----------------------------------------------------------------------------------------------------|--|
|                                                                                                    |  |
|                                                                                                    |  |
| S-MILES CLOUD                                                                                                    |  |
|                                                                                                    |  |
| Login                                                                                                    |  |
|                                                                                                    |  |
| R HZGYA                                                                                                    |  |
| 8 0                                                                                                    |  |
| Remember Password Forgot Password ?                                                                                                    |  |
|                                                                                                    |  |
|                                                                                                    |  |
| A A A A A A A A A A A A A A A A A A A                                                                                                    |  |
|                                                                                                    |  |
| We recommend that you use the latest version of Google Chrome at a resolution of 1366-786 or above.<br>Help Catter [Dominiad Apg] @ 2020 Hymiths Pares Distribution Inc. |  |

(3) Click "Login" and the system will automatically direct to the system homepage.

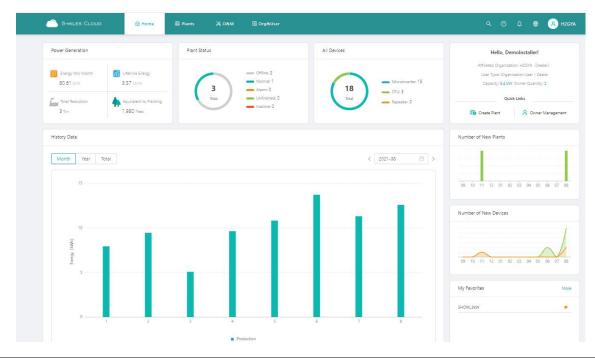

# STEP 2 - Create a plant

Click "Plant" - "Create Plant" as shown below, fill in the information below, then click "Next".

|              | List / Plant I | List     |                         |                |                         |         |              |             |                              |              |
|--------------|----------------|----------|-------------------------|----------------|-------------------------|---------|--------------|-------------|------------------------------|--------------|
| Plant List   | My Fa          | worites  | Plant Map               |                |                         |         |              |             |                              |              |
| Plant Status |                | v        | Plant Name V Please ent | er plant name. | Q Advanced Filte        | er Ø    |              |             |                              | 😰 Create Pla |
|              | Status         | Plant ID | Plant Name              | Capacity       | Affiliated Organization | Country | Energy Today | Power Ratio | Data Update                  | Action       |
| - =          |                | 50006    | SHOW_3kW                | 3kW            | HZGYA                   | 中国      | 9.65kWh      | -           | 2021-08-09 14:31:12 (UTC+08) | R / Ø   🗯    |

Note:

- (1) Plant Name: The name of the plant.
- (2) Plant Type: Select the plant type: home plant/enterprise plant/large professional plant.
- (3) Affiliated Organization: Select your installer or distributor.
- (4) Capacity: Capacity of the whole system.
- (5) Location: Drag the map icon to select your approximate area, then manually fill in your address.

| / Plants / Create Plant          |                                          |                                                                                                    |                                                                                                  |                                                          |                            |                      |                  |
|----------------------------------|------------------------------------------|----------------------------------------------------------------------------------------------------|--------------------------------------------------------------------------------------------------|----------------------------------------------------------|----------------------------|----------------------|------------------|
| Create Plant (Basic Information) |                                          |                                                                                                    |                                                                                                  |                                                          |                            |                      |                  |
|                                  |                                          |                                                                                                    |                                                                                                  |                                                          |                            |                      |                  |
| * Plant Name                     | Please enter                             |                                                                                                    |                                                                                                  |                                                          |                            |                      |                  |
| * Plant Type                     | Home Plant                               |                                                                                                    | ~ (10)                                                                                           |                                                          |                            |                      |                  |
| * Affiliated Organization        | Please select org                        | ganization.                                                                                                    | ×                                                                                                |                                                          |                            |                      |                  |
| * Capacity                       | Please enter                             |                                                                                                    | kW                                                                                               |                                                          |                            |                      |                  |
| * Location                       |                                          |                                                                                                    |                                                                                                  |                                                          |                            | 然电有限公司 P2<br>思好弄     |                  |
|                                  | - 19 - 19<br>8<br>- 19 - 19<br>- 19 - 19 | hitting and a second second se | 杭州县                                                                                              | ◎<br>#德电子有<br>認治科技型                                      | ●<br>新江容贝电子<br>科拉有限公司      | 統州源<br>語有限<br>服再復    | [可食<br>(公司)      |
|                                  | 银河街                                      | <ul> <li>(要選挙)</li> <li>(本州)</li> <li>(本州)</li> <li>(本)</li> <li>(本)</li> <li>(*)</li> <li>(*)&lt;</li></ul>                                                                                                    | 杭州兰娟医疗<br>用品有赖公司                                                                                 | 0<br>泰瑞机藏股 交<br>份有限公司 8                                  | <b>⑥</b><br>原5633<br>快救救乐国 | ● 杭州语津會是<br>● 限公司は品工 |                  |
|                                  | 文測指                                      | ⑦ 艾迪科创国                                                                                                    |                                                                                                  | 家博机森版 文<br>伊有限公司 浮<br>北<br>地<br>中<br>文村通能产业获<br>当新能源汽车差地 |                            | 杭州顶益食<br>品有限公司       | 100 美控<br>可國公司 0 |
|                                  |                                          | 志城动力科技(<br>杭州)有限公司                                                                                                    | 0<br>1<br>1<br>1<br>1<br>1<br>1<br>1<br>1<br>1<br>1<br>1<br>1<br>1<br>1<br>1<br>1<br>1<br>1<br>1 | o<br>浪潮積空机械                                              | 12                         |                      |                  |
|                                  | Please search or ma                      | ark the location of your plant on the map.!                                                                                                    |                                                                                                  | (R) HE 42                                                |                            |                      |                  |
| Plant Cove                       |                                          |                                                                                                    |                                                                                                  |                                                          |                            |                      |                  |

# STEP 3 - Create an owner account

1. Click "Create Owner".

| S-MILE  |            | 습 Home | 🖽 Plants | 🗶 оъм | 🗟 Org&User |                                      | ৭ 🎯 | ۵ | A HZGYA |  |
|---------|------------|--------|----------|-------|------------|--------------------------------------|-----|---|---------|--|
|         | Owner      |        |          |       |            |                                      |     |   |         |  |
| ← Owner | (test0427) |        |          |       |            |                                      |     |   |         |  |
|         |            |        |          |       |            |                                      |     |   |         |  |
|         |            |        |          |       |            |                                      |     |   |         |  |
|         |            |        |          |       |            |                                      |     |   |         |  |
|         |            |        |          |       |            |                                      |     |   |         |  |
|         |            |        |          |       |            | 1                                    |     |   |         |  |
|         |            |        |          | Ple   |            | ners or add new owners of the plant. |     |   |         |  |
|         |            |        |          |       |            |                                      |     |   |         |  |

# 2. Fill in the owner information as below.

(1) Click "Select Another Owner" to select the existing owner.

Or enter the information to create a new owner account and enter the information.

(2) Click "OK" to finish account creation.

| n | S-MILES CLOUD      | 습 Home | 🖽 Plants | 🗙 оам | 🗟 Org&User                            | Create Owner        |                                                                                                    | ×      |
|---|--------------------|--------|----------|-------|---------------------------------------|---------------------|----------------------------------------------------------------------------------------------------|--------|
|   | 습 / Plants / Owner |        |          |       |                                       | * Login Account:    | Please enter Select Another Owner                                                                                            |        |
|   | ← Owner (test0427) |        |          |       |                                       | * Initial Password: | Please enter the initial password. The default password is 123456.                                                           |        |
|   |                    |        |          |       |                                       | * Name:             | Please enter                                                                                                    |        |
|   |                    |        |          |       |                                       | Contact Number:     | Please enter                                                                                                    |        |
|   |                    |        |          |       |                                       | Email:              | Please enter                                                                                                    |        |
|   |                    |        |          |       |                                       |                     | * The email address will be used to reset the password when you forget your password. En<br>an email address is recommended. | tering |
|   |                    |        |          |       |                                       |                     |                                                                                                    |        |
|   |                    |        |          | Pi    | lease bind current owners o<br>유 Crea |                     |                                                                                                    |        |
|   |                    |        |          |       |                                       |                     |                                                                                                    |        |
|   |                    |        |          |       |                                       |                     |                                                                                                    |        |
|   |                    |        |          |       |                                       |                     |                                                                                                    |        |
|   |                    |        |          |       |                                       |                     | Cancel                                                                                                    | ОК     |

# STEP 4 - Add device & layout

### 1. Add device

(1) On this page, click "Create Owner" to create more owner accounts which can also log in to this plant, or just click "Next" to go to next page.

| S-MILES (       |             | 合 Home | 🖽 Plants | 🗙 о&м        | 🗟 Org&Us |                     |                                      |  |  | R HZGYA |
|-----------------|-------------|--------|----------|--------------|----------|---------------------|--------------------------------------|--|--|---------|
| 습 / Plants / Ov | vner        |        |          |              |          |                     |                                      |  |  |         |
| ← Owner (te     | st0427)     |        |          |              |          |                     |                                      |  |  |         |
|                 |             |        |          |              |          |                     |                                      |  |  |         |
|                 | Login Accou | nt Nar | me Cor   | ntact Number | Email    | Creation Time       | Action                               |  |  |         |
|                 | Test0102    | Test   | t0102    |              |          | 2021-08-06 13:49:20 | 関 Edit   🗄 Reset Password   🔒 Remove |  |  |         |
|                 |             |        |          |              |          | -                   |                                      |  |  |         |
|                 |             |        |          |              |          | + Create Owner      | -                                    |  |  |         |
|                 |             |        |          |              |          |                     |                                      |  |  |         |
|                 |             |        |          |              |          | × .                 |                                      |  |  |         |
|                 |             |        |          |              |          |                     |                                      |  |  |         |
|                 |             |        |          |              |          | Cancel Next         |                                      |  |  |         |
|                 |             |        |          |              |          |                     |                                      |  |  |         |

### (2) Click "Add Device".

|     | S-MILES CLOUD             | 읍 Home | # Plants | 🗙 овм | 🗓 OrgàUser Q 🕜                                    | ٩ | ۲ | A HZGYA |
|-----|---------------------------|--------|----------|-------|---------------------------------------------------|---|---|---------|
| ☆ / | Plants / Add Device/Layor | ut     |          |       |                                                   |   |   |         |
| ÷   | Add Device/Layout (test   | 0427)  | Oevices  |       | > (3) Layout Design > (3) Upload Installation Map |   |   |         |
|     |                           |        |          |       |                                                   |   |   |         |
|     |                           |        |          |       |                                                   |   |   |         |
|     |                           |        |          |       | <b>a</b>                                          |   |   |         |
|     |                           |        |          |       | There are no device in this plant, please add.    |   |   |         |
|     |                           |        |          |       | + Add Device                                      |   |   |         |
|     |                           |        |          |       |                                                   |   |   |         |

- (3) Type in the serial number of the DTU and microinverter. After filling in all the information, click "Save" and go to the next page.
- (4) To add more microinverters, click "Add a Row" and input the serial number.

| 合 Home | 🖽 Plants | 🗙 о&м | 🗟 Org&User             | Add Device                                          | X                   |
|--------|----------|-------|------------------------|-----------------------------------------------------|---------------------|
|        |          |       |                        | * DTU SN: Please enter SN.                          |                     |
| 2      | Oevices  |       | > 🔅 Layo               | * Microinverter SN: Please enter SN.<br>+ Add a Row | E Add Multiple Rows |
|        |          |       | There are no device in |                                                     |                     |
|        |          |       | + Add                  |                                                     |                     |
|        |          |       |                        |                                                     | Cancel Save         |

(5) To add more DTUs, click "Add Device", and after filling in all the information, click "Next".

| Add Device/Layout ( | test0427)                  |                     |                         |                   |
|---------------------|----------------------------|---------------------|-------------------------|-------------------|
|                     | O Devices                  | > (2) Layout Design | > ③ Upload Installation | Мар               |
| DTU                 | Microinverter              |                     |                         | Action            |
| 10F855600203        | 106022501263, 106022501264 |                     |                         | 🖉 Edit   🗂 Delete |
|                     |                            |                     | _                       |                   |
|                     |                            | + Add Device        |                         |                   |

# 2. Layout design

(1) Select the module layout or drag the panels to the map as you want, then click "OK".

| Add Device/Layout                   |                                                         |                                               | _       |         |   |  |
|-------------------------------------|---------------------------------------------------------|-----------------------------------------------|---------|---------|---|--|
| Add Device/Layout (test0427)        | Please select the automatic layout method for PV        | ×                                             |         |         |   |  |
| Add Device/Layout (test0427)        |                                                         |                                               | 30      |         |   |  |
|                                     |                                                         |                                               |         |         |   |  |
| PV Module List                      | PY                                                      | DTU                                           |         |         | 6 |  |
| Please enter microinvert Q          | Arrange in Order                                        | <ul> <li>Arranged According to DTU</li> </ul> | B - 14  | 0 - 16  |   |  |
| DTU-10F855600203                    |                                                         |                                               |         |         |   |  |
| <b>O</b> 106022501263               | Micro                                                   | A                                             | 1 - 14  | 1 - 16  |   |  |
| <b>0</b> 106022501263 - 1           | Inverter                                                |                                               |         |         |   |  |
| 106022501263 - 2 106022501263 - 3   | <ul> <li>Arranged According to Microinverter</li> </ul> | Custom Arrangement                            | 2 - 14  |         |   |  |
| <b>0</b> 106022501263 - 4           |                                                         |                                               |         |         |   |  |
| 0106022501264                       |                                                         |                                               | 13 - 14 |         |   |  |
| <b>0</b> 106022501264 - 1           |                                                         | Cancel                                        | ОК      |         |   |  |
| 106022501264 - 2 106022501264 - 3   |                                                         |                                               |         |         |   |  |
| ●106022501264 - 3 ●106022501264 - 4 | 🛞 🕼 (Array Name: Default array) 14-4 14-5 14-6          |                                               |         | 14 - 16 |   |  |

(2) After clicking "OK", you will see the page as shown below, and if there is nothing you want to change then click "Next".

| ← Add Device/Layout (test0427)      |         |          |         |                    |              |         |         |           |       |       |         |        |           |            |        |         |        |        |            |
|-------------------------------------|---------|----------|---------|--------------------|--------------|---------|---------|-----------|-------|-------|---------|--------|-----------|------------|--------|---------|--------|--------|------------|
|                                     | $\odot$ | Devices  |         |                    | >            |         | 2 Layo  | ut Desigr |       | >     |         | 3 Upl  | oad Insta | allation M | ар     |         |        |        |            |
| PV Module List                      | 106022  | 1060229  |         |                    | 106022       |         | 1060229 |           |       |       |         |        |           |            |        |         |        | I 🗇    | <b>B</b> t |
| Please enter microinverter S Q      | 01263-1 | 01263-2  | 01263-3 | 0 - 3              | 01264<br>0-4 | 01264-2 | 01264-3 | 01264-4   | 0 - 8 | 0 - 9 | 0 - 10  | 0 - 11 | 0 - 12    | 0 - 13     | 0 - 14 | 0 - 15  | 0 - 16 | 0 - 17 | 0 - 1      |
|                                     | 1 - 0   |          | 1-2     | (1 - 3             | 1-4          | 1-5     | 1 - 6   | 1 - 7     | 1 - 8 | 1-9   | (1 - 10 |        | 1 - 12    | (1 - 13    | 1 - 14 | (1 - 15 | 1 - 16 | 1 - 17 | 1-1        |
|                                     |         |          |         | 1060225<br>01263-4 |              |         |         |           |       |       |         |        |           |            |        |         |        |        |            |
|                                     | 2 - 0   | 2 - 1    | 2 - 2   | 2-3                | 2 - 4        | 2 - 5   | 2 - 6   | 2 - 7     | 2 - 8 | 2 - 9 | 2 - 10  | 2 - 11 | 2 - 12    | 2 - 13     | 2 - 14 | 2 - 15  | 2 - 16 | 2 - 17 | -2 - 11    |
| Layout for all devices is complete. | 3 - 0   | 3 - 1    | 3 - 2   | 3 - 3              | 3 - 4        | 3 - 5   | 3 - 6   | 3 - 7     | 3 - 8 | 3 - 9 | 3 - 10  | 3 - 11 | 3 - 12    | 3 - 13     | 3 - 14 | 3 - 15  | 3 - 16 | 3 - 17 | 3 - 1      |
| cayour for an devices is complete.  |         | (Array P |         |                    | 4.4          | 4.5     | 4.5     | 47        | 4-8   | 4 - 9 | 4 - 10  | 4 - 11 | 4 - 12    | 4 - 13     | 4 - 14 | 4 - 15  | 4 - 16 | 4 - 17 |            |

3. Fill in the PV array information, then click "OK".

| 427) | Edit PV Array                                                           | ×      |                 |
|------|-------------------------------------------------------------------------|--------|-----------------|
|      | * Array Name: Default array                                             |        | ар              |
| Q    | * Layout Pattern:  Vertical Horizontal                                  |        | (0 + 14 0 + 15  |
|      | * Azimuth: 0 (0°~360°)                                                  |        | 1 - 14 (1 - 15  |
|      | * Inclination: 0                                                        |        | (2 - 14 (2 - 15 |
| e.   |                                                                         |        | (3 - 14         |
|      | 🚱 🕐 (Array Name Default array) 💷 4 (A-3) (A-6) (A-7) (A-6) (A-3) (A-10) | Cancel | 14 - 14 14 - 15 |

4. Upload the picture of the plant or click "Next".

| S-MILES CLOUD                  |     | 🖽 Plants | 🗙 оам            | 國 Org&Usei       | r.                                                            |                |                           |  | A HZGYA |  |
|--------------------------------|-----|----------|------------------|------------------|---------------------------------------------------------------|----------------|---------------------------|--|---------|--|
| ☆ / Plants / Add Device/Layout |     |          |                  |                  |                                                               |                |                           |  |         |  |
| Add Device/Layout (test04)     | 27) |          |                  |                  | ~                                                             |                |                           |  |         |  |
|                                |     | Oevices  |                  |                  | ✓ Layout Design                                               | >              | 3 Upload Installation Map |  |         |  |
|                                |     |          |                  |                  |                                                               |                |                           |  |         |  |
|                                |     |          |                  |                  | 8                                                             |                |                           |  |         |  |
|                                |     | Diesse   | where a pistures |                  | or drag to upload pictures<br>G, or GIF format. The size of a |                | and evened 2 MP           |  |         |  |
|                                |     | Tiease   | aproad prettires | 11710, 7120, 114 | d, or on ronnat me size or a                                  | single nie can | not exceed 2 mb.          |  |         |  |
|                                |     |          |                  |                  |                                                               |                |                           |  |         |  |
|                                |     |          |                  |                  |                                                               |                |                           |  |         |  |
|                                |     |          |                  |                  |                                                               |                |                           |  |         |  |
|                                |     |          |                  |                  | Cancel Next                                                   |                |                           |  |         |  |
|                                |     |          |                  |                  |                                                               |                |                           |  |         |  |

# 5. Fill in the subsidy information, then click "Complete and active the plant".

Wait for a few seconds for the networking command to be issued, after which setup will be complete.

| Plant Revenue                           |                                                                                                    |
|-----------------------------------------|----------------------------------------------------------------------------------------------------|
| 2010                                    |                                                                                                    |
| Plant Name: Testuk27                    |                                                                                                    |
| Currency Unit: Please select V          |                                                                                                    |
|                                         |                                                                                                    |
| Electricity Pice per Unit: Picese enter |                                                                                                    |
|                                         |                                                                                                    |
|                                         |                                                                                                    |
| Advanced Settings                       |                                                                                                    |
| Allow owner to view layout:             |                                                                                                    |
|                                         |                                                                                                    |
|                                         |                                                                                                    |
| Select Network                          |                                                                                                    |
|                                         |                                                                                                    |
| Networking Automaticaliy: 🗧 🛈           |                                                                                                    |
|                                         |                                                                                                    |
|                                         |                                                                                                    |
|                                         | Plant Name: test0427 Currency Unit: Please select:   Biectricity Price per Unit: Please enter  Advanced Settings  Allow owner to view layout: |

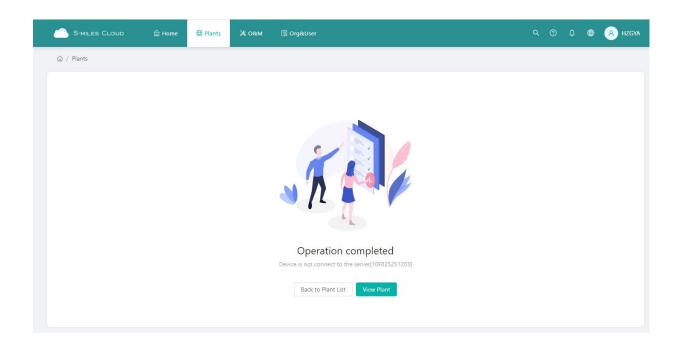